To maintain your educator certification throughout your career, you will need to access your records at the Texas Education Agency (TEA). Follow the instructions below to create a user account online, or access an existing user account already set up for you by your Educator Preparation Program (EPP).

If you are a candidate in an EPP, you need to know:

- You need a TEAL (TEA Login) to access your records and work on certification-related tasks in the Educator Certification Online System (ECOS).
- TEAL is the security gateway to TEA web resources. TEAL helps protect your records.
- Your educator profile and certification records are maintained within the ECOS.
- Keep your email address up-to-date. TEA uses the email address on your educator profile to contact you about testing, certification renewal, and other issues.
- Keep your name up-to-date with TEA. If your name changes, you must submit a name change request to TEA.
- Remember the exact name you used to set up your account. You may change your name over your career due to changes in marital status or for other reasons.
- Your name appears on your educator certificate exactly as it is entered in TEAL. Take care with upper/lower case letters.
- Keep your username and password in a secure location where you will be sure to find them in the future. You may need to log on to TEAL/ECOS rarely, but timely access is crucial when needed in order to access your TEA ID or apply for or renew certification.
- ETS, or the Educational Testing Service, is an independent company that provides testing for Texas educator certification. Information on your educator profile in ECOS is transferred to the ETS system. To update your information in the ETS system, log on to TEAL and update your profile in ECOS.

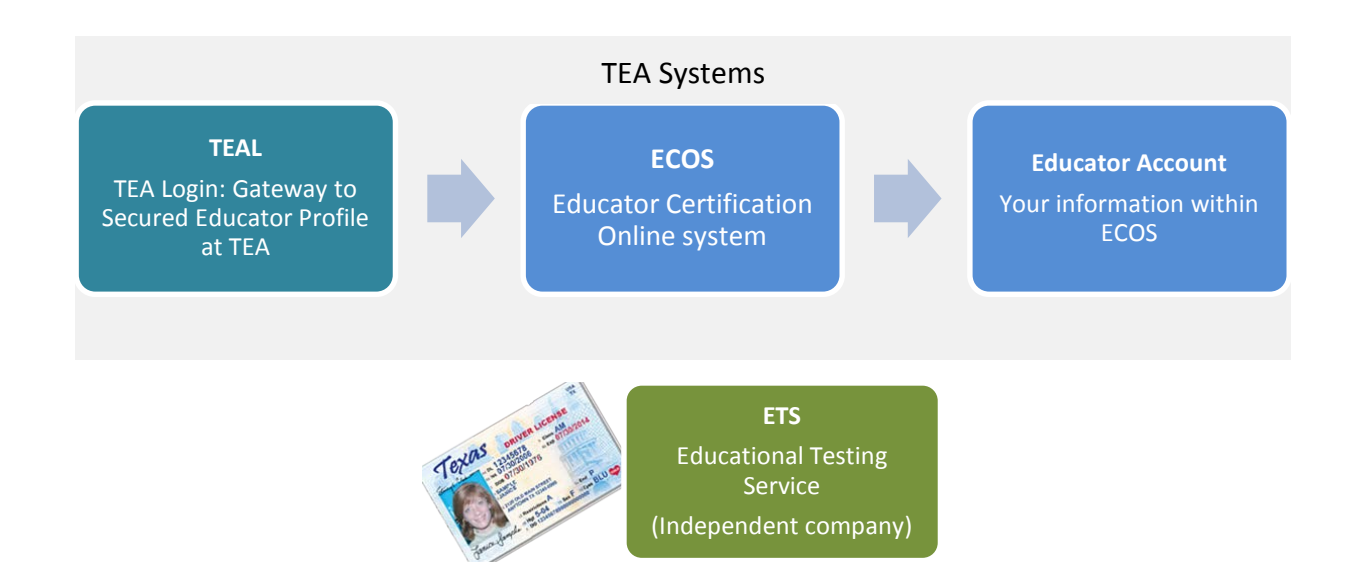

### **Part 1: TEA Login (TEAL) Access**

**Check with your EPP to see if they have created a TEAL user account for you.** If they have, skip the first section below and start with the section, "Log on to TEAL with the Username and Temporary Password Sent by Email."

#### **If You Need To Create Your Own TEAL Account -**

1. Go to the TEA website, [tea.texas.gov,](http://tea.texas.gov/) and click **ECOS for Educators** at the top of the main page.

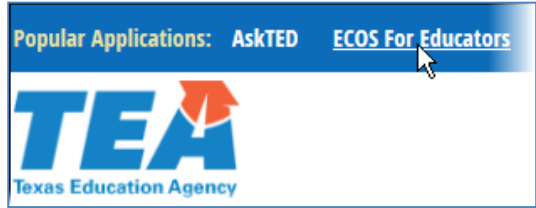

- 2. On the next screen, click **Create new TEAL account.**
- 3. Enter required information on the TEAL profile page. You must enter the name in your TEAL profile as it exists on your Texas Driver's License/State ID card and on your Educator Certification. Do not use nicknames (example: "Bill" vs. "William") or other variations.

**IMPORTANT!!! Your name is used to connect all your records and is transmitted to ETS. If your name does not match EXACTLY on your Texas Driver's License/State ID card and on your Educator Certification profile, you will not be able to log in to your Educator account or register for tests at ETS.** If your name has changed or differs between these sources, **STOP**, and follow the Name Change Information on the last page of this document.

*Make sure you capitalize the first letters of your first and last name appropriately. For example: Jane Doe; Not JANE DOE or jane doe.*

Enter your email address in lower case, and use an email address that you will have access to after you leave the EPP. All future communication about your account and certification will be sent to this email address.

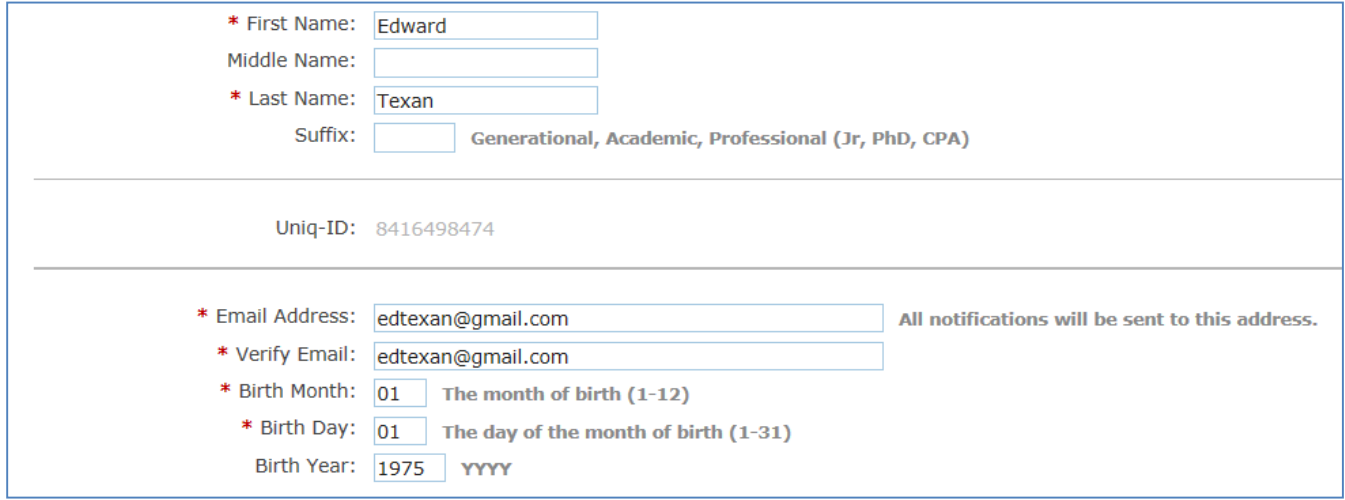

4. Select "**Educator**" for the Organization Type and enter the required information.

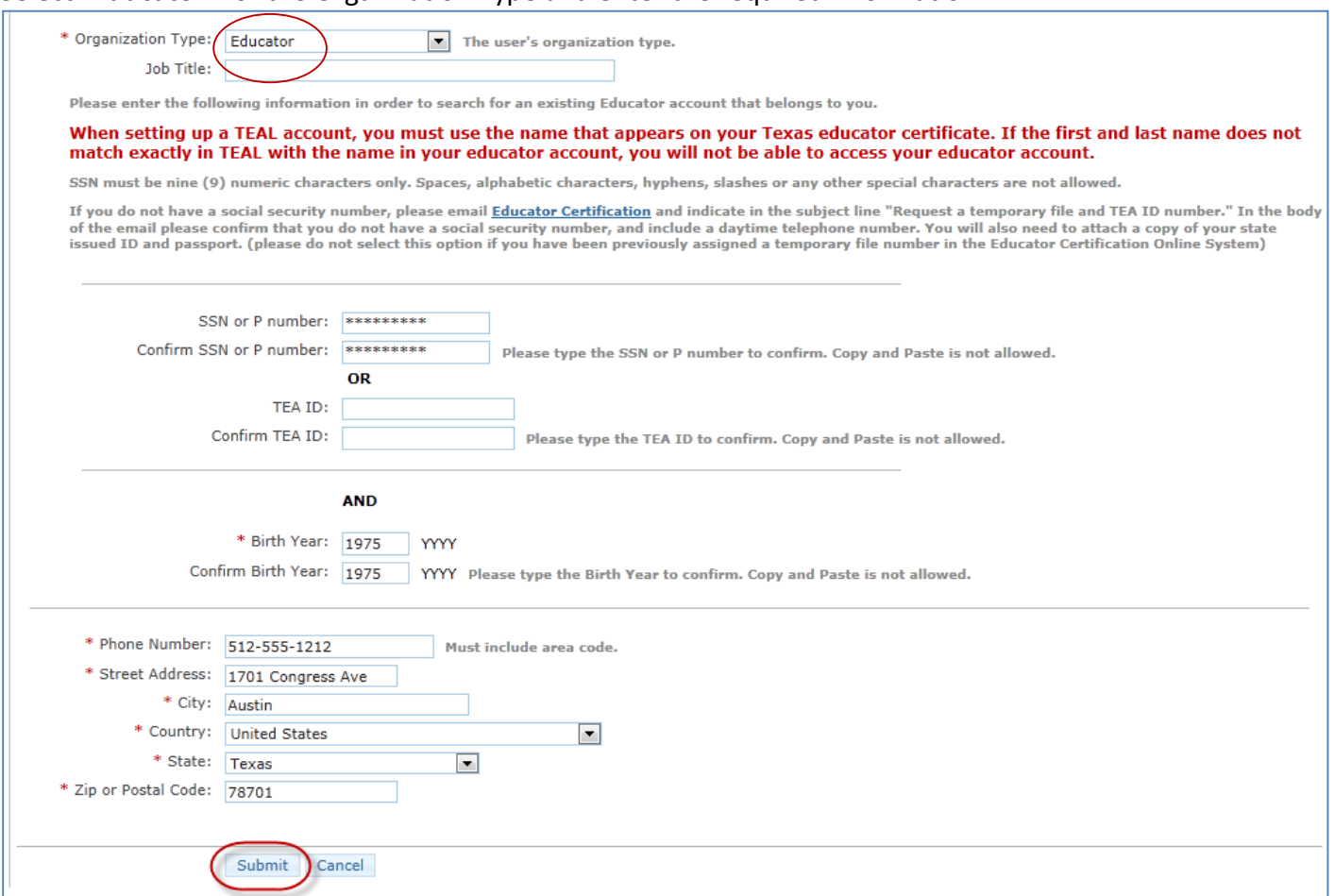

- 5. Click **Submit**.
- 6. On the next screen, click **Done**. This is required to finalize your submission.

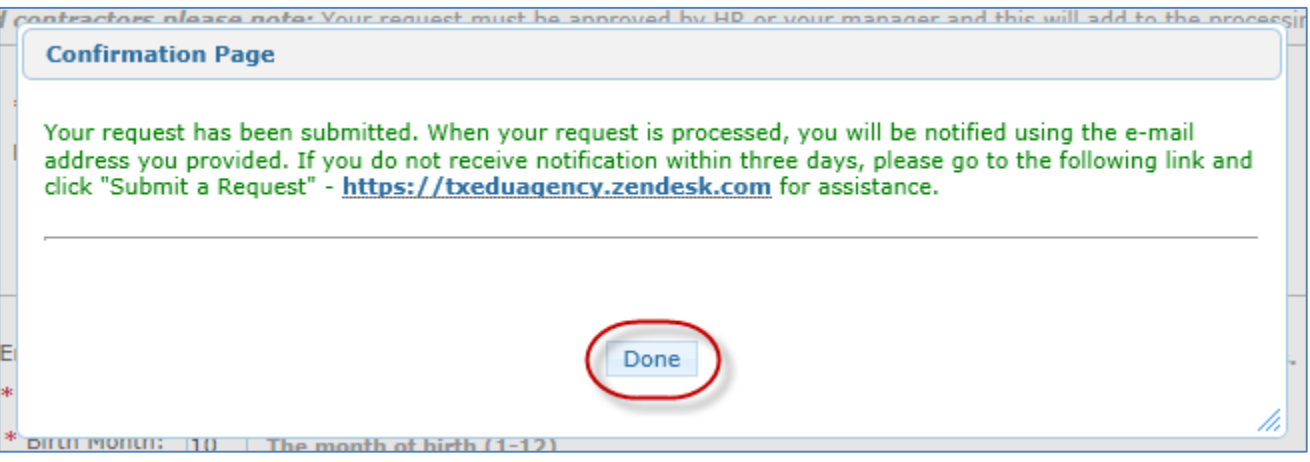

7. Wait for a system-generated email from TEAL Admin to be sent to the email address you provided.

### **Log on to TEAL with the Username and Temporary Password Sent by Email**

Whether you created your own TEAL user account or it was created for you by an EPP, you should have received an email message from TEAL Admin with your username and password.

1. When the email arrives, read it carefully and follow instructions to access TEAL. From there, you will be able to access your Educator Account in ECOS.

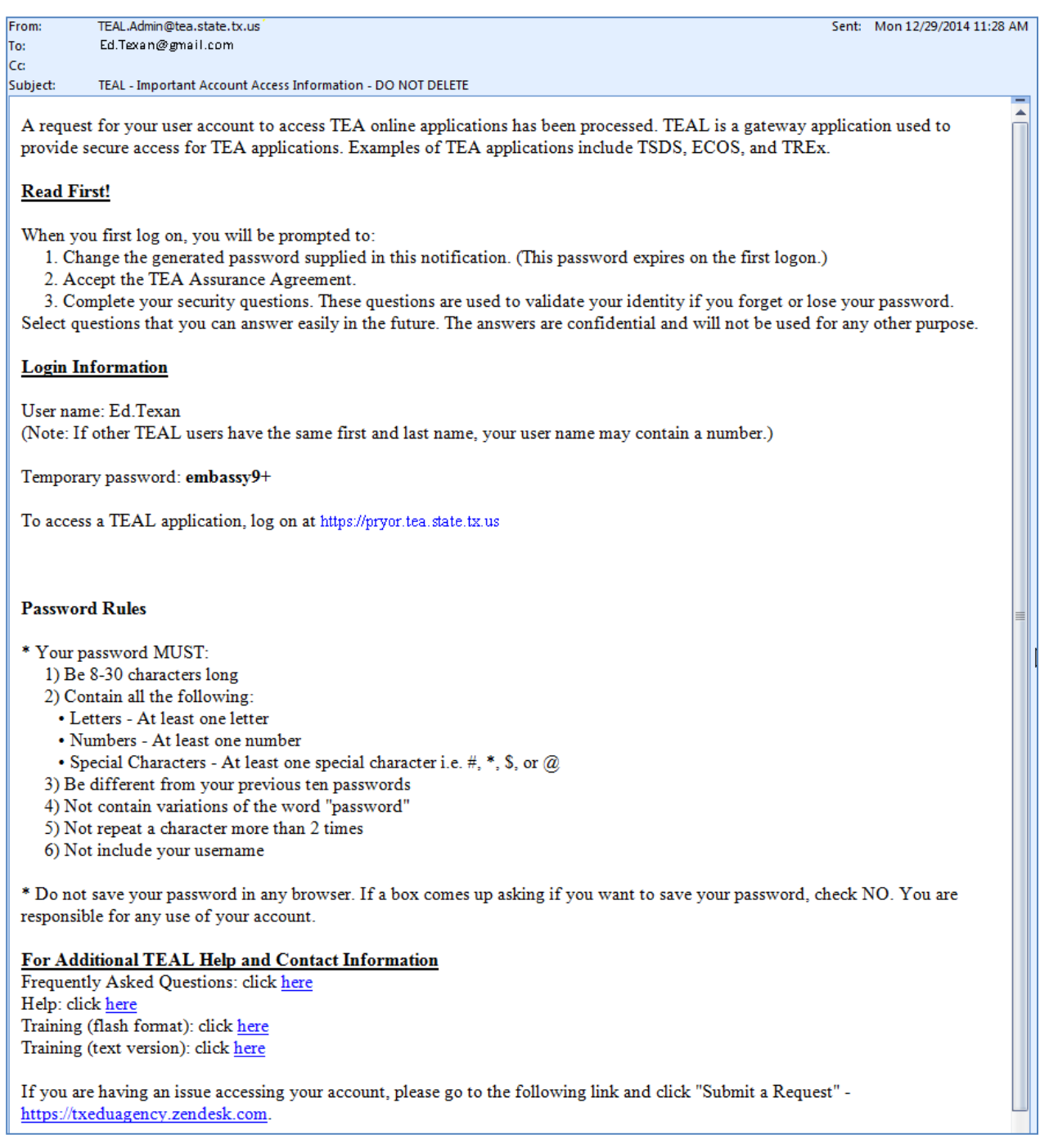

2. Go to the TEAL login page at<https://pryor.tea.state.tx.us/> and enter the username and temporary password sent in the email.

*Tip: Copy and paste the username and temporary password from the email, rather than typing them in.*

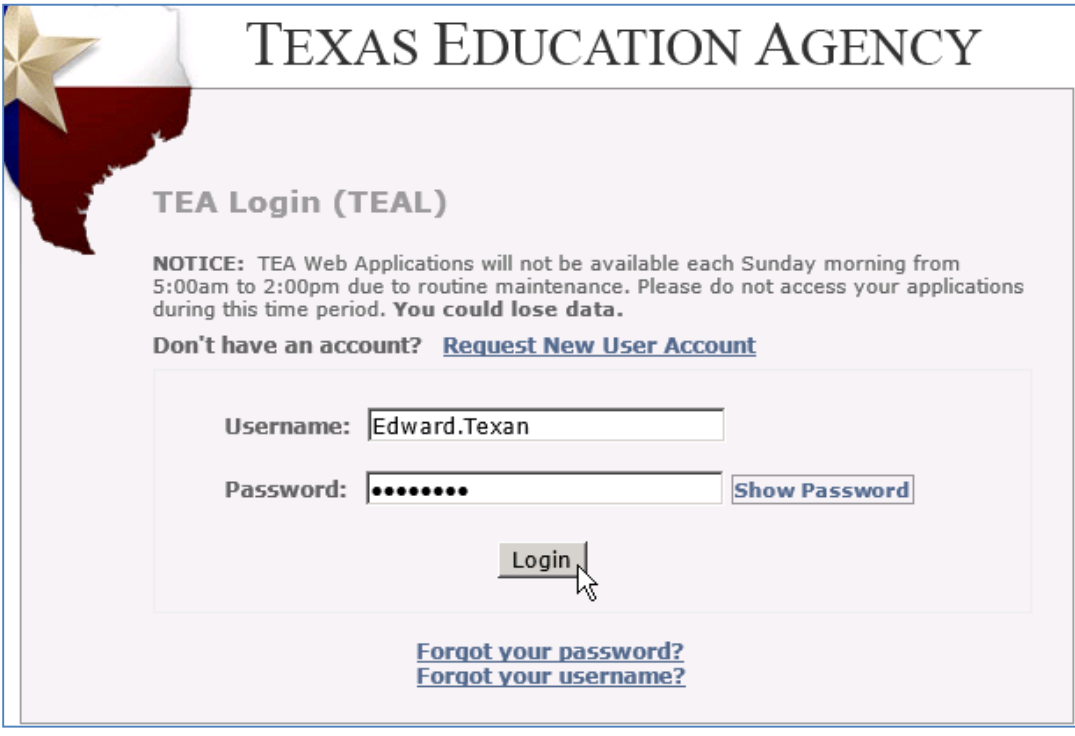

3. The first time you log in, you will be prompted immediately to change the temporary password and set up answers to three security questions. Enter the temporary password as your "Current Password", and then enter the new password you want to use.

Your password must meet the TEAL security requirements listed on the Set Your Password page.

If you need to reset your password in the future, you will be prompted to answer one of these questions. For the system to recognize your answers in the future, you will need to enter them exactly as you enter them during account setup.

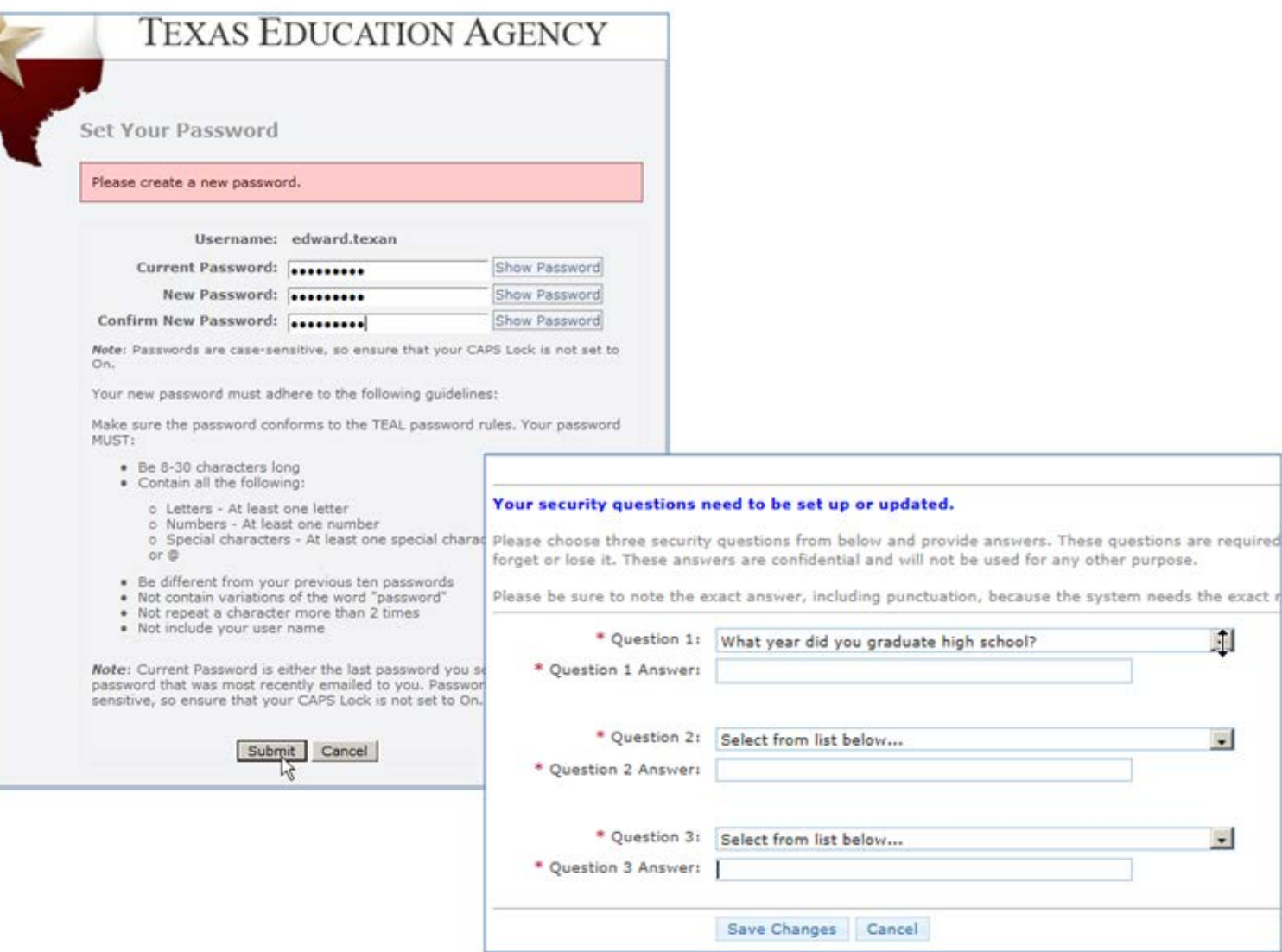

After you log in to TEAL, you will see the Self-Service menu on the left and the Applications tab to the right.

On the tab, you should see the blue *Educator* link with your TEA ID number below it. Clicking this link will take you to your educator records in ECOS.

<span id="page-6-0"></span>If you do see the **Educator** link, click to access your Educator account in the ECOS application.

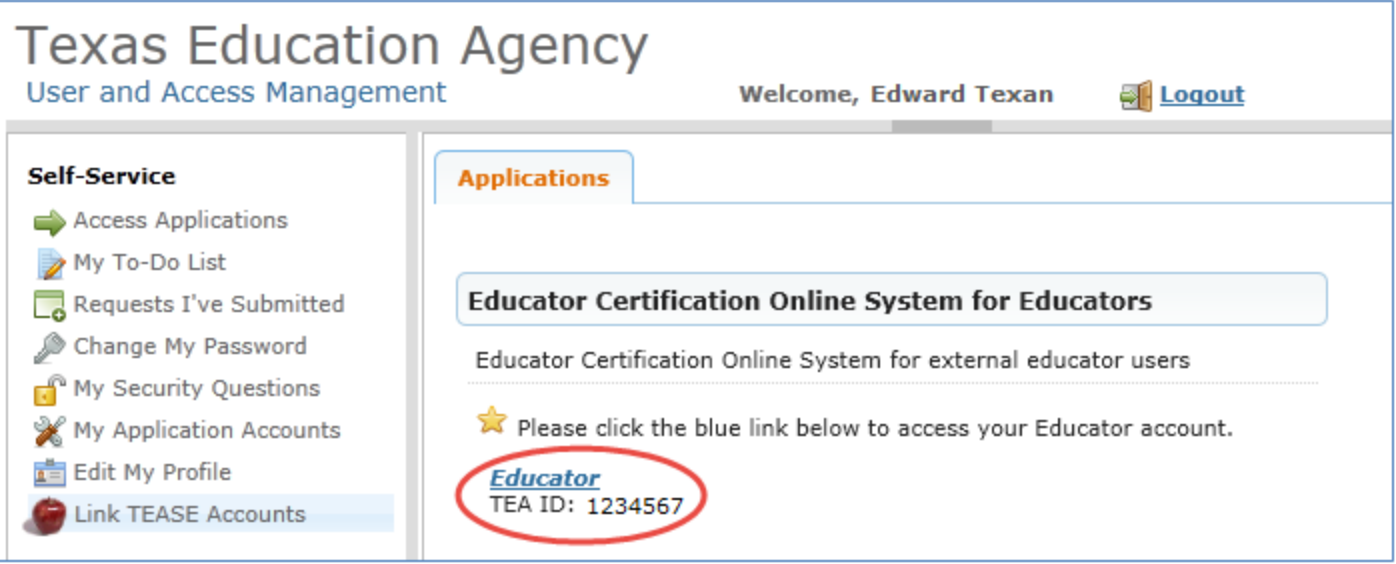

If you do not see this link, there may be a mismatch between your name or other demographic information as entered in TEAL and ECOS. You may still be able to link your accounts manually, so skip to the next section - **[Special Instructions](#page-6-0)** - and complete the steps to manually link your TEAL and ECOS accounts.

# **Special Instructions: Manually Link Your TEAL and ECOS Accounts**

Complete these steps only if you see the **Apply for Access** link instead of the **Educator** link after logging on to TEAL.

1. From the Self-Service menu, click **My Application Accounts**.

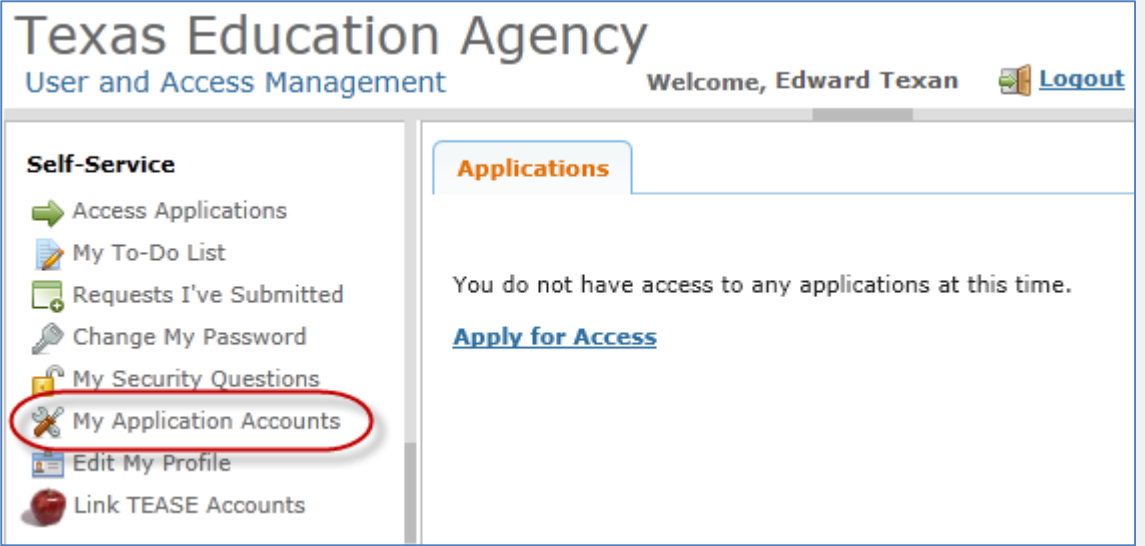

#### 2. Then click **Request New Account**.

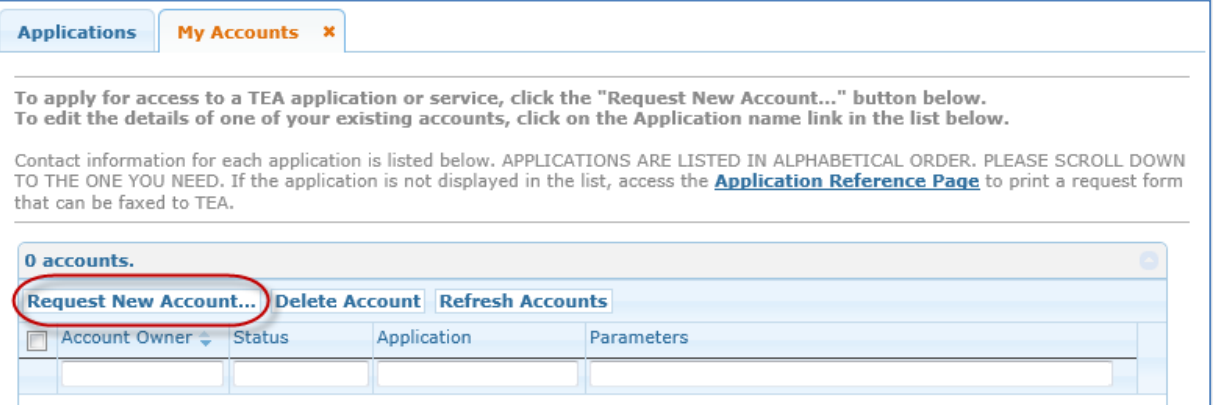

3. Click on **ECOSEducator** and then click **Go To Account Details Form** at the bottom of the page.

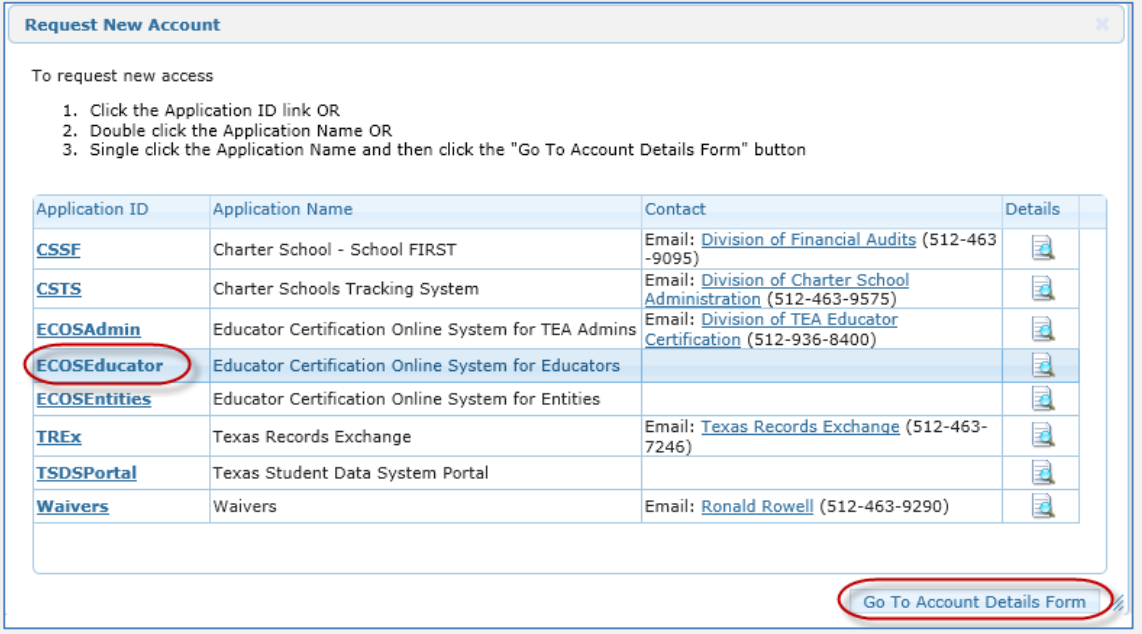

4. Enter the required information (so that TEAL can verify your Educator Certification in ECOS), and click **Submit**.

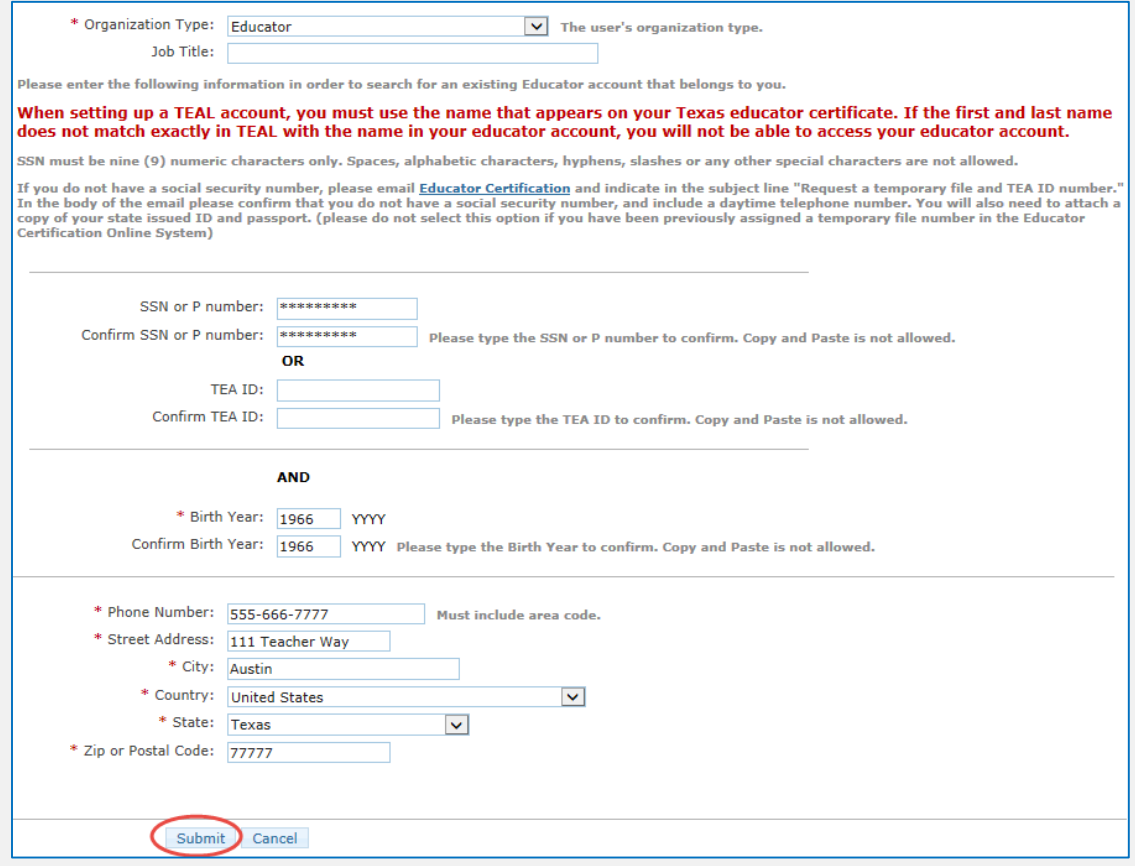

The system displays confirmation in green.

*(If the linking effort is unsuccessful and an error message is displayed, there may be a name, birthdate, or social security number mismatch between the information you are entering and the information on your ECOS records. Please review the [Name Change Information](#page-15-0) at the end of this document and send required documentation to correct the problem. Your TEAL access name and the name on your certification/ECOS account and Texas Driver's License/State ID must match exactly.)*

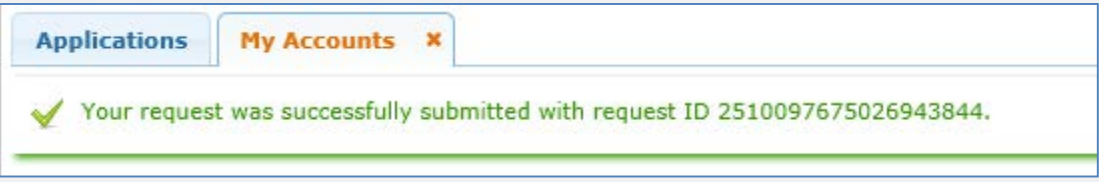

5. Click the "x" to close the confirmation message, and then click **Done** at the bottom of the page.

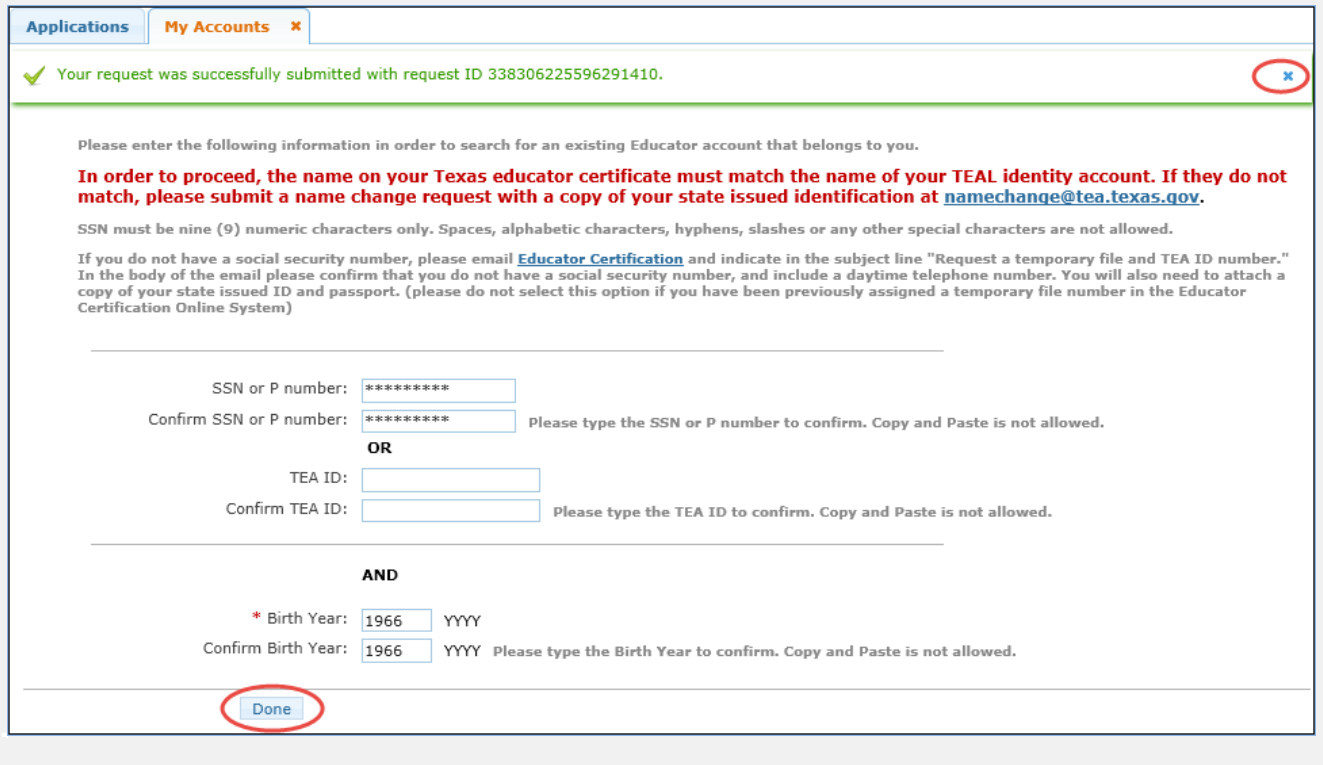

6. On the Applications tab, you should now see the Educator link with your TEA ID number underneath.

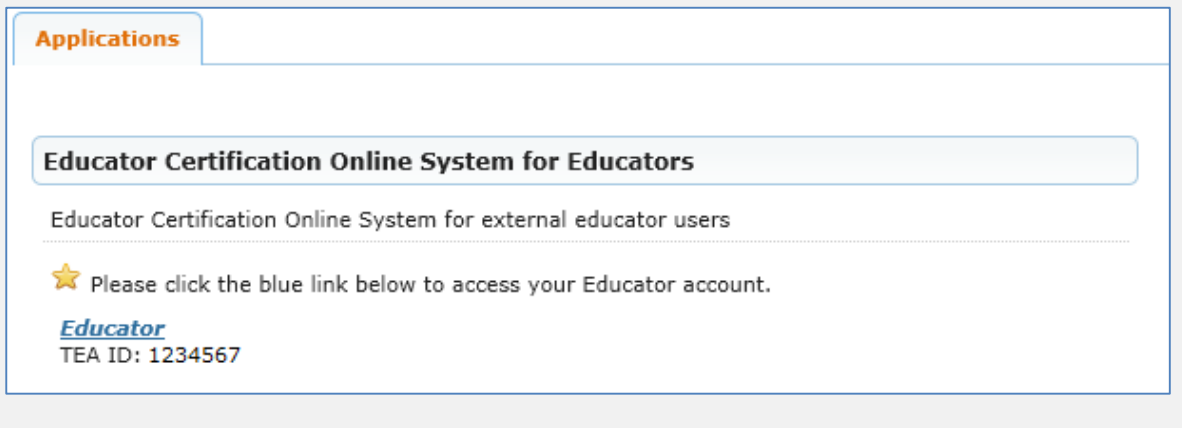

## **Part 2: Accessing your Personal Educator Account in ECOS**

1. After your TEAL user account is successfully linked to ECOS, you will always be able to access your educator profile by clicking on the *Educator* link.

Note that there is an **Edit My Profile** link under Self-Service. This is your security profile and is NOT your Educator profile.

To access your Educator profile, click the blue Educator link.

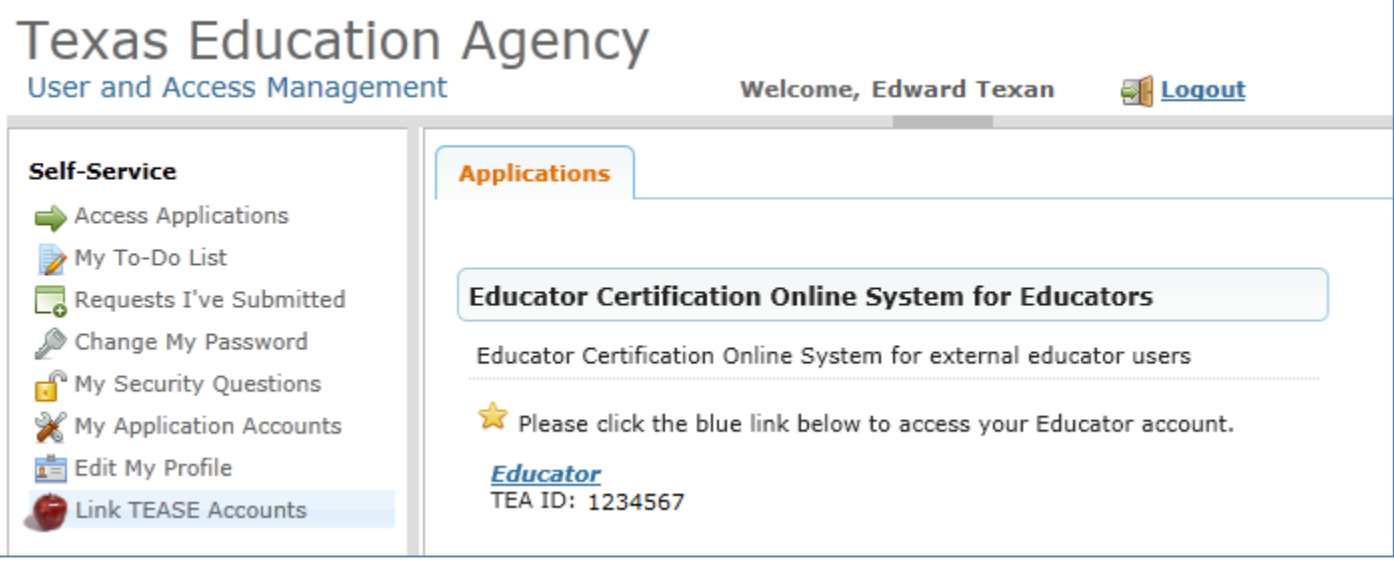

This logs you into ECOS and brings up your educator profile page. Make any necessary changes and click **Continue** at the bottom to save the changes.

### **SEE EXAMPLE NEXT PAGE**

*TIP: The ETS pulls your profile information from this page. Any changes must be made here to be reflected in your account with ETS at [www.texes.ets.org.](http://www.texes.ets.org/)*

TO SAVE CHANGES TO YOUR PROFILE, YOU MUST CLICK **CONTINUE** AT THE BOTTOM OF THE PAGE.

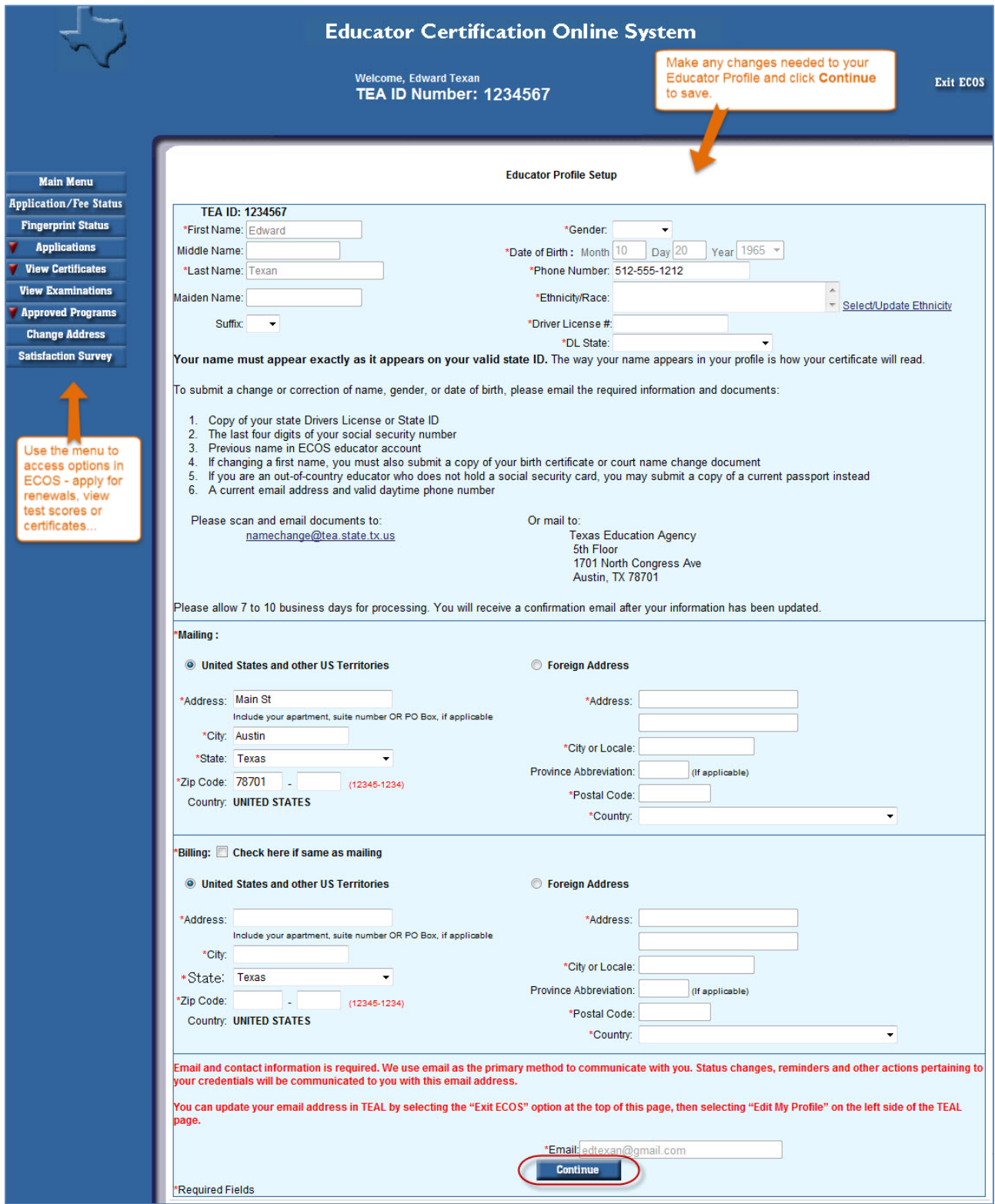

After you click **Continue**, click options in the left menu to perform tasks such as renewing certification, or viewing or printing certificates.

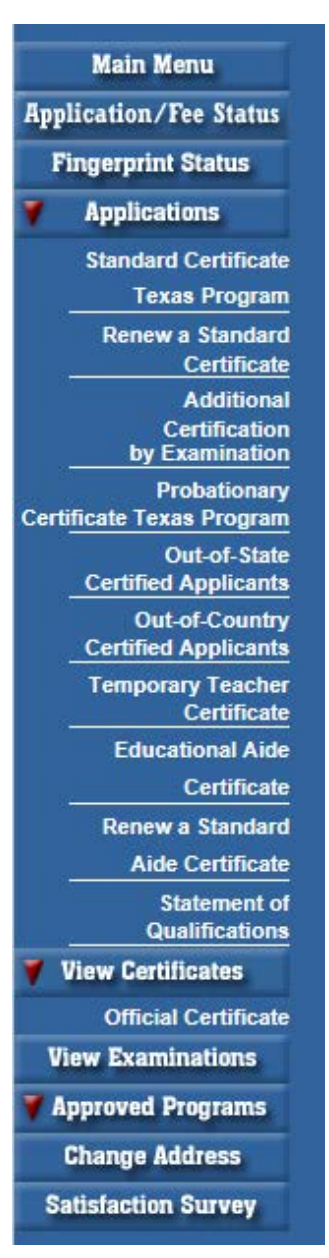

**MAIN MENU** brings you to the home page where you can select an option on the far left side below the tab.

**APPLICATION/FEE STATUS** allows you to make the online payment if you previously submitted an application, but did not pay OR were not directed to the secure payment screens after submitting the online application to SBEC/TEA; this tab also allows you to view all previous E-commerce transactions and print payment confirmation receipts if needed.

**FINGERPRINT STATUS** allows you to verify whether or not your fingerprint status is complete.

**APPLICATIONS** contains all of the online Texas applications in the dropdown menu selection:

**Standard Certificate Texas Program** – application used by candidates in Texas educator preparation programs seeking initial certification, certification in Trade and Industrial Education or Health Science, and additional certification for Principal, Superintendent, School Counselor, School Librarian, Reading Specialist, Educational Diagnostician, and Master Teacher (Reading, Mathematics, Science, and Technology).

**Renew a Standard Certificate** – application used by all Texas educators needing to renew their fiveyear standard certificates (includes all areas of certification).

**Additional Certification by Examination** – application used by Texas educators already issued a lifetime provisional certificate in a classroom teaching area or five-year standard certificate holders with classroom teaching certificates.

**Probationary Certificate Texas Program** – application used by candidates enrolled in Texas approved educator preparation programs (majority of applications submitted by alternative certification program candidates, but some traditional program candidates also eligible to apply with program approval and recommendation).

**Out-of-State Certified Applicants** – application used by educators with standard certificates in another state. Certified educators from other states can use this tab to apply for the review of credentials, one-year certificate, and five-year standard certificate.

**Out-of-Country Certified Applicants** – application used by educators certified in another country. Certified educators from other countries can use this tab to apply for the review of credentials, oneyear certificate, and five-year standard certificate.

**Temporary Teacher Certificate** – application currently not used because there are no active participating school districts to assist with completion of this certification process.

**Educational Aide Certificate** – application used by individuals seeking employment with a school district. Individuals should not apply unless directed to do so by employing district. Individuals use this application to apply for the initial educational aide certificate, but must also use this application and pay another fee if being recommended for a higher level of educational aide certificate by the employing district. This certificate can be issued at level I, II, or III.

**Renew a Standard Aide Certificate** – application used by individuals to renew their educational aide certificate for another five-year period. Important to note that moving to a higher level of educational aide certificate does not renew the lower level educational aide certificate already issued.

**Statement of Qualifications** – document used by individuals seeking one of the Career and Technical Education Certificates requiring verification of work experience. The completed form should be taken to an approved Texas educator preparation program or in some instances, the employing school district.

**VIEW CERTIFICATES** allows you to view your online Texas certificate record.

**Official Certificate** – provides the full history of your certificate record. All certificates with a current, valid status will appear at the top of the online record. All other certificates with expired timeframes will appear at the bottom half of the online record. This format mirrors the information displayed when using the "Certificate Lookup" function from the main pages of the TEA website. To print the certificate, select **File** -> **Print** from the browser menu, or right-click on the certificate and select **Print**.

**VIEW EXAMINATIONS** provides the full testing history and also confirms test approval status under the "Maintain Approved Exams" section.

**APPROVED PROGRAMS** allows individuals to search for approved Texas educator preparation programs.

**CHANGE ADDRESS** allows individuals to update the mailing address in their educator profile.

**SATISFACTION SURVEY** provides individuals an opportunity to comment on services received from TEA.

## **Name Change Information**

To submit a request to TEA to change or correct name, gender, and/or date of birth on your Educator Certification, send the information listed below to TEA:

- 1. Copy of your state Driver's License or State ID
- 2. The last four digits of your social security number
- 3. Previous name in ECOS educator account
- 4. If changing a first name, you must also submit a copy of your birth certificate or court name change document
- 5. If you are an out-of-country educator who does not hold a social security card, you may submit a copy of a current passport instead
- 6. A current email address and valid daytime phone number

<span id="page-15-0"></span>Please scan and email documents to: Or mail to:

[namechange@tea.texas.gov](mailto:namechange@tea.texas.gov) Texas Education Agency

5th Floor 1701 North Congress Ave Austin, TX 78701

Please allow 7 to 10 business days for processing. You will receive a confirmation email after your information has been updated.